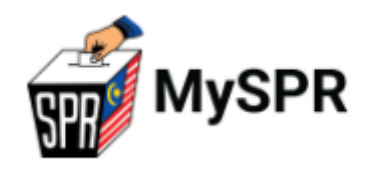

# PANDUAN PERMOHONAN UNDI POS MELALUI MySPR:

# PERMOHONAN SECARA ATAS TALIAN (*ONLINE*)

# SURUHANJAYA PILIHAN RAYA MALAYSIA (SPR)

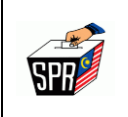

### **KANDUNGAN**

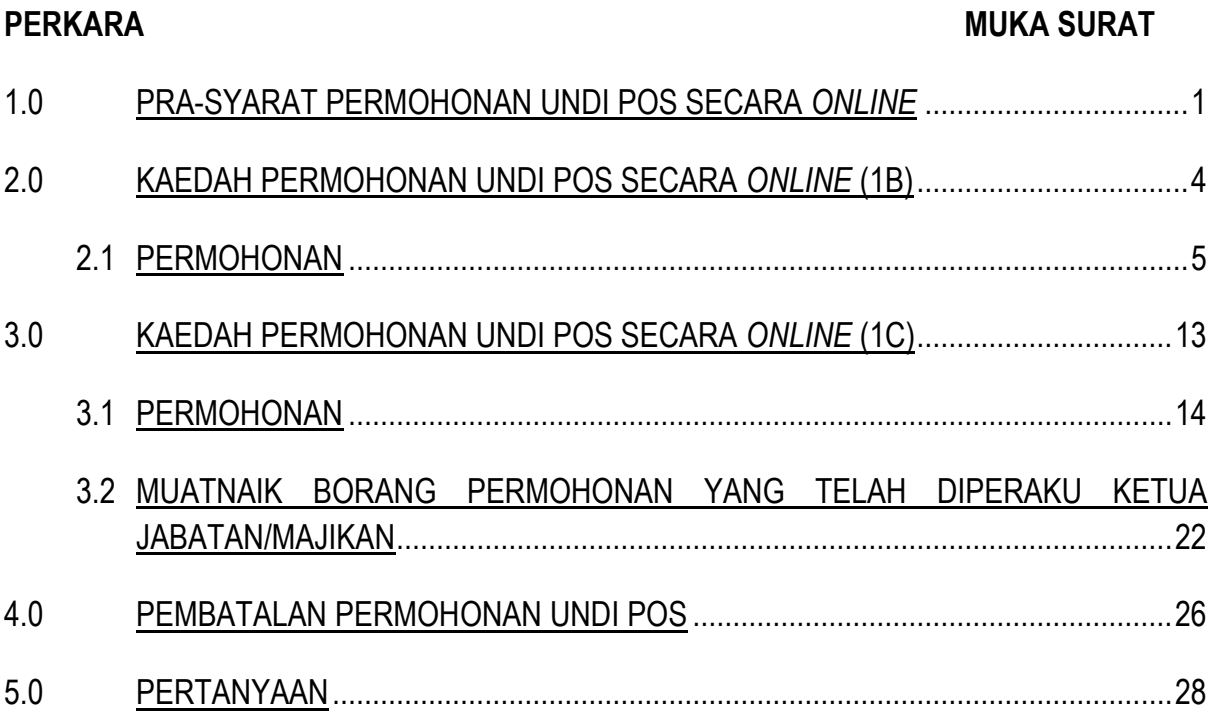

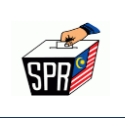

# **1.0 PRA-SYARAT PERMOHONAN UNDI POS SECARA** *ONLINE*

Syarat-syarat kelayakan untuk membuat permohonan undi pos secara atas talian (*online*) adalah:

- a. Pemohon hendaklah **berdaftar sebagai pemilih (pengundi)** dengan SPR;
- b. Pemohon adalah layak memohon di bawah **Kategori 1B (luar negara)** atau **kategori 1C (9 Agensi)**; dan
- c. Pemohon hendaklah **mendaftar sebagai pengguna MySPR.**
- 1.2 **Kategori 1B** adalah warganegara Malaysia yang telah mendaftar sebagai pemilih (pengundi) dan **menetap di luar negara.**
- 1.3 **Kategori 1C** adalah anggota dari sembilan (9) Jabatan/Agensi Kerajaan yang bertugas dalam sektor keselamatan dan kesihatan serta tidak dapat hadir untuk mengundi pada Hari Mengundi kerana bertugas. Jabatan/Agensi tersebut adalah seperti berikut :
	- a. Jabatan Penjara Malaysia;
	- b. Jabatan Kesihatan Malaysia **(bagi penjawat awam (petugas kesihatan) yang bertugas di hospital/klinik dan lain-lain pusat kesihatan sahaja).**

Petugas kesihatan yang telah dilantik oleh SPR untuk bertugas di **khemah khas di pusat-pusat mengundi,** sila mohon secara manual di bawah **Kategori 1A – Petugas Pilihan Raya;**

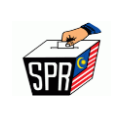

- c. Jabatan Imigresen Malaysia;
- d. Sukarelawan Simpanan Polis (PVR);
- e. Angkatan Pertahanan Awam (APM);
- f. Jabatan Pendaftaran Negara (anggota / kakitangan yang bertugas di *Urban Transformation Centre* (**UTC) sahaja**);
- g. Jabatan Bomba dan Penyelamat;
- h. Agensi Penguatkuasaan Maritim Malaysia (APMM); dan
- i. Agensi Pengurusan Bencana Negara (NADMA).
- 1.4 Pemilih yang telah berdaftar dengan SPR sebagai **Pengundi Tidak Hadir (PTH) TIDAK PERLU MEMOHON UNDI POS** kerana telah layak secara automatik. Kategori PTH adalah seperti berikut:
	- a. **Kakitangan awam** yang berkhidmat **di luar negara;**
	- b. **Pasangan kepada kakitangan awam** yang berkhidmat **di luar negara;**
	- c. **Pelajar sepenuh masa** yang belajar di institut pengajian tinggi **di luar negara;** dan
	- d. **Pasangan kepada pelajar sepenuh masa** yang belajar di institut pengajian tinggi di luar negara.

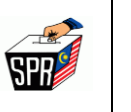

- 1.5 Pemilih yang layak memohon undi pos di bawah **Kategori 1A** perlu **memohon secara MANUAL** dengan mengemukakan borang permohonan undi pos kepada Pegawai Pengurus tempat mengundi. Borang permohonan ini boleh dimuat turun dari laman sesawang (*website*) SPR **apabila permohonan undi pos dibuka**. Kategori 1A adalah seperti berikut:
	- a. Anggota **tentera** yang tidak dapat hadir mengundi pada Hari Mengundi Awal;
	- b. Anggota **polis** termasuk Pasukan Gerakan Am (PGA) yang tidak dapat hadir mengundi pada hari Mengundi Awal;
	- c. **Anggota / Ahli / Pegawai dan kakitangan SPR**;
	- d. Petugas **media** yang melaksanakan liputan berkaitan pilihan raya semasa Hari Mengundi; dan
	- e. **Petugas pilihan raya** yang telah dilantik oleh SPR (termasuk petugas kesihatan yang bertugas di khemah khas di pusat-pusat mengundi).

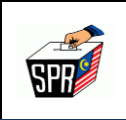

## **2.0 KAEDAH PERMOHONAN UNDI POS SECARA** *ONLINE* **(1B)**

# KATEGORI 1B (LUAR NEGARA)

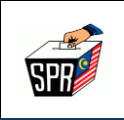

## **2.1 PERMOHONAN**

Di bawah adalah langkah untuk mengakses permohonan undi pos.

1. Pilih mana-mana pelayar seperti Internet Explorer, Chrome dan Mozilla FireFox dengan versi terkini.

- 2. Layari<https://myspr.spr.gov.my/login>
- 3. Masukkan:
	- **a. Nombor Kad Pengenalan,**
	- **b. Kata laluan; dan**
	- **c. Captcha.**

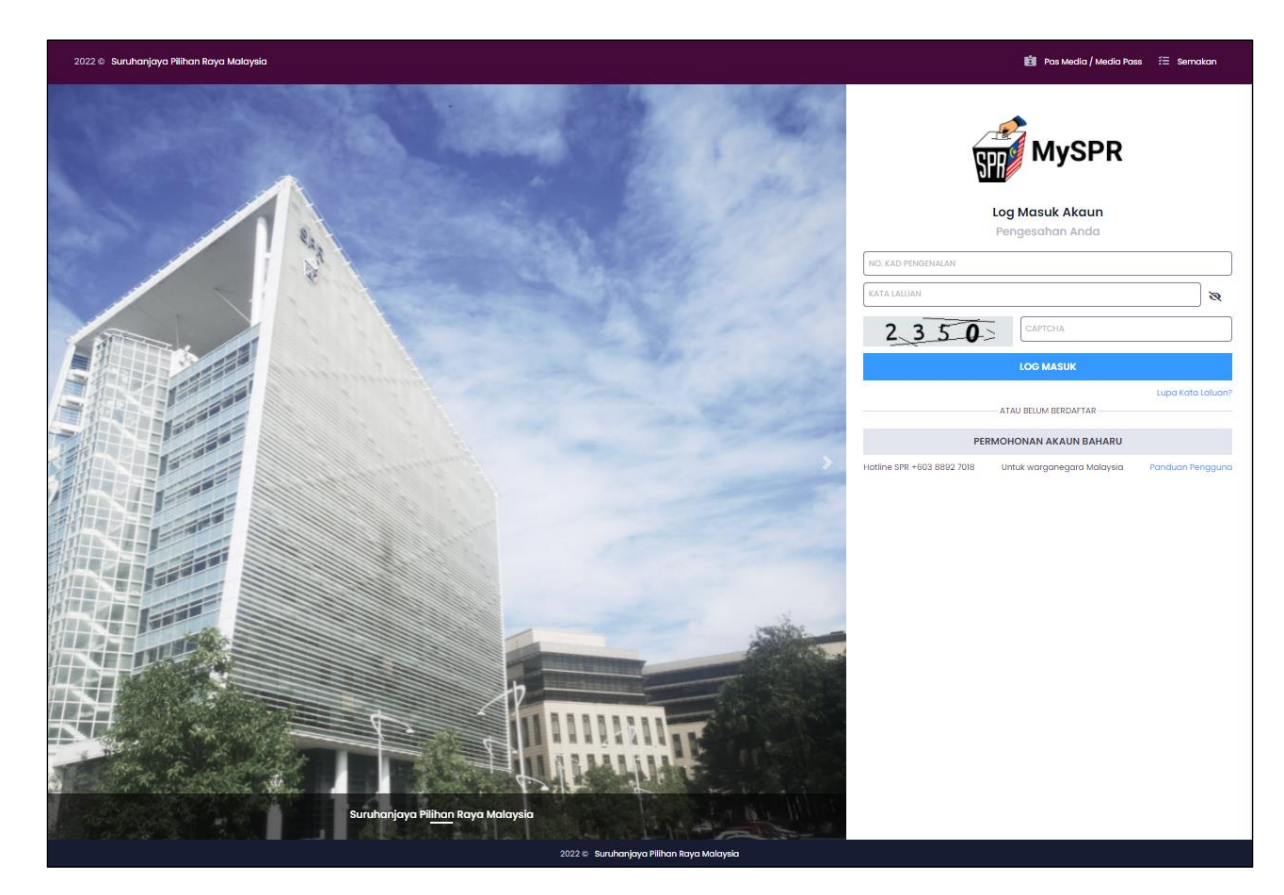

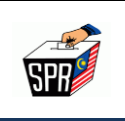

4. Pada bahagian **PERMOHONAN**, klik pada menu **[Permohonan Undi Pos].**

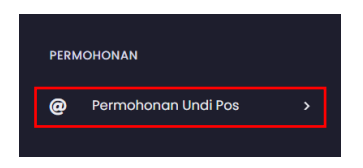

5. Seterusnya, klik pada menu **[Borang Permohonan].**

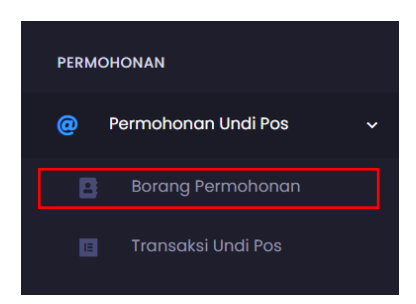

6. Di **BAHAGIAN A (MAKLUMAT PEMOHON)**, klik pada *dropdown* **Kategori** dan pilih **[Pengundi Luar Negara].**

### **PERINGATAN :**

**Pastikan kategori yang dipilih adalah betul. Kesilapan memilih kategori boleh menyebabkan permohonan undi pos DITOLAK.**

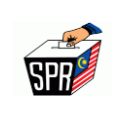

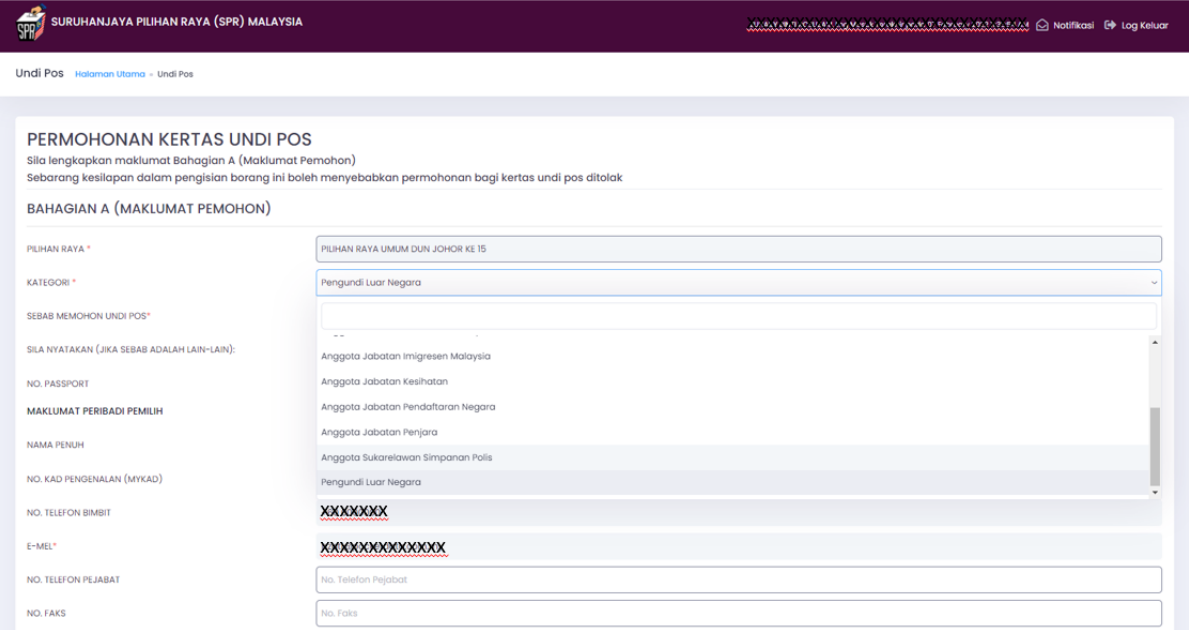

# 7. Pilih sebab memohon undi pos pada *dropdown.*

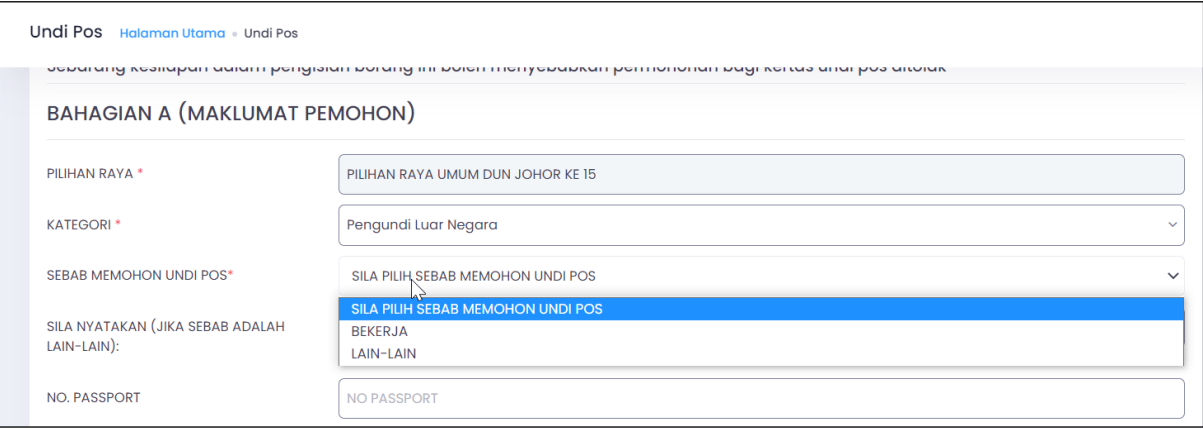

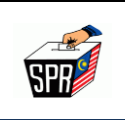

### 8. Masukkan No.Passport

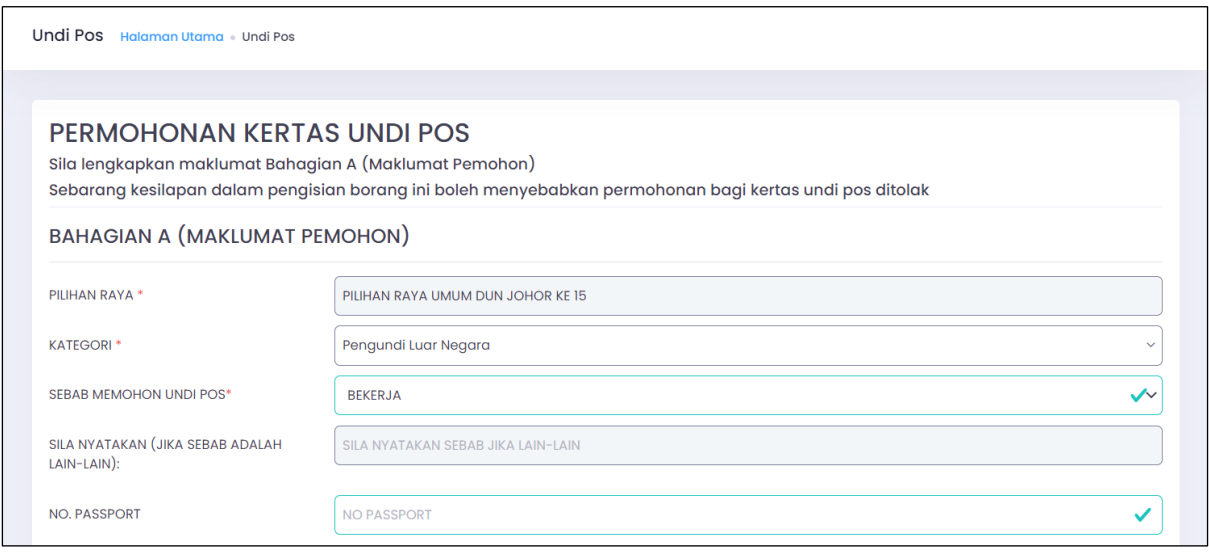

### 9. Pada bahagian **MAKLUMAT PERIBADI PEMILIH**, masukkan No. Telefon Pejabat dan

### No. Faks (jika ada).

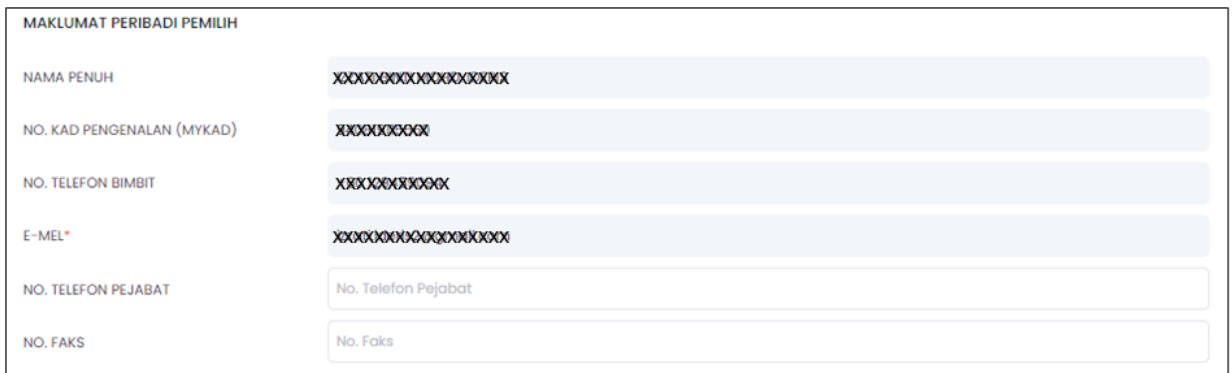

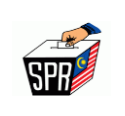

10. Semak **DAFTAR PEMILIH YANG TELAH DISAHKAN** yang dipaparkan.

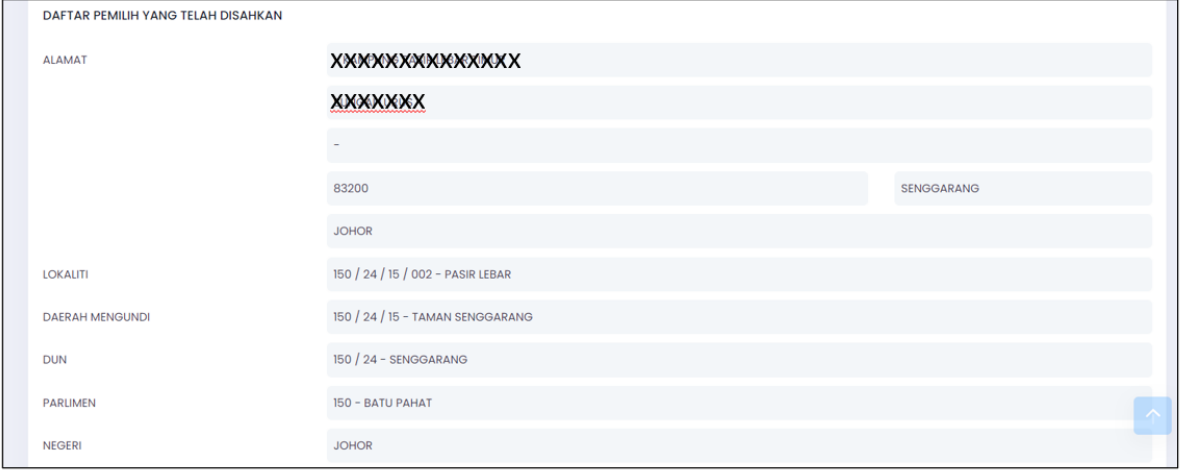

11. Masukkan alamat surat menyurat/alamat kertas undi perlu dihantar atau klik pada

*checkbox* **SALIN ALAMAT DARI DAFTAR PEMILIH YANG TELAH DISAHKAN** jika alamat pemohon adalah sama seperti alamat di bahagian **DAFTAR PEMILIH YANG TELAH DISAHKAN.**

### **PERINGATAN:**

**Sila pastikan alamat kertas undi pos yang akan dihantar ini adalah LENGKAP** 

**DAN BETUL. Kesilapan memasukkan alamat boleh menyebabkan kertas undi pos** 

**TIDAK DAPAT DIHANTAR kepada pemohon.**

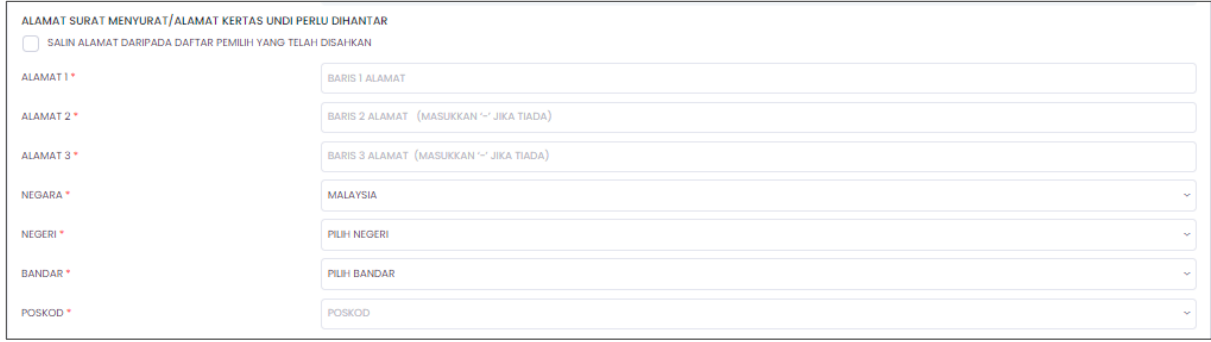

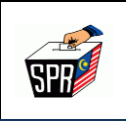

12. Baca dan semak dengan teliti **BAHAGIAN B (PERMOHONAN)**, dan tandakan pada

*checkbox* pada **PENGAKUAN** dan klik **[Daftar].**

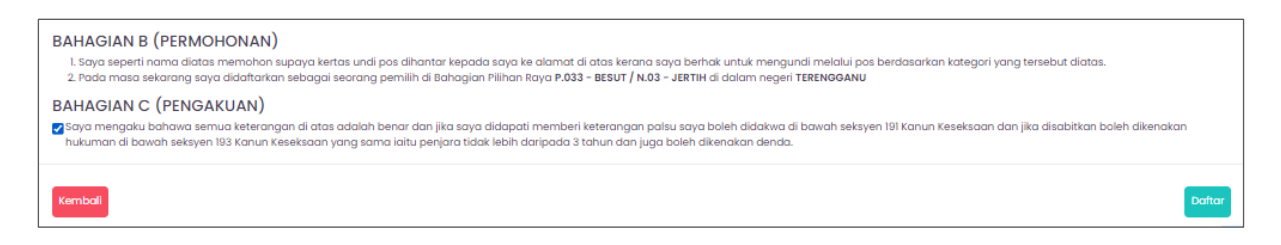

13. Klik butang **[Saya Pasti]** sekiranya maklumat yang dimasukkan lengkap dan betul.

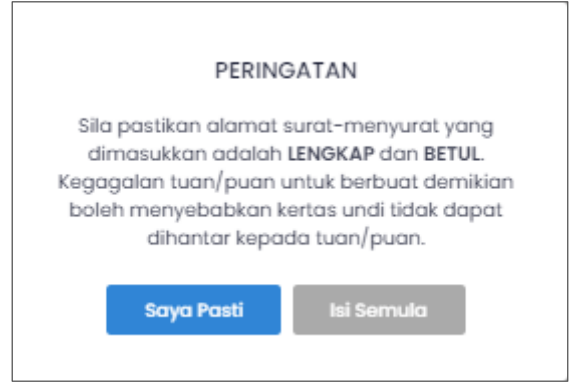

14. Masukkan nombor kad pengenalan dan kata laluan MySPR. Seterusnya, klik **[MOHON** 

**NO. TAC]** untuk meneruskan permohonan atau klik **[BATAL]** untuk kembali ke paparan

sebelumnya.

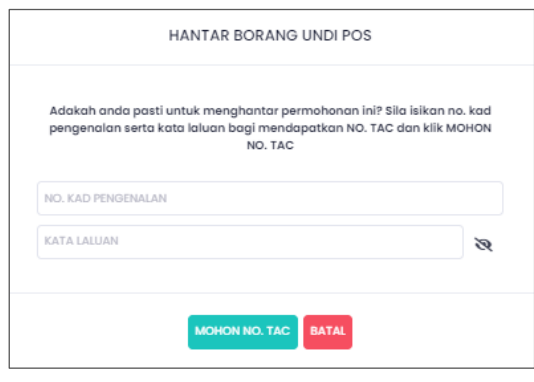

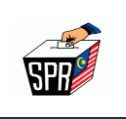

15. TAC akan dihantar ke **nombor telefon** dan **e-mel** yang telah didaftarkan dengan

MySPR. TAC hanya boleh digunakan dalam masa 3 minit. Sila tunggu 5 minit jika ingin memohon TAC yang baru. Seterusnya, masukkan TAC dan klik **[HANTAR].**

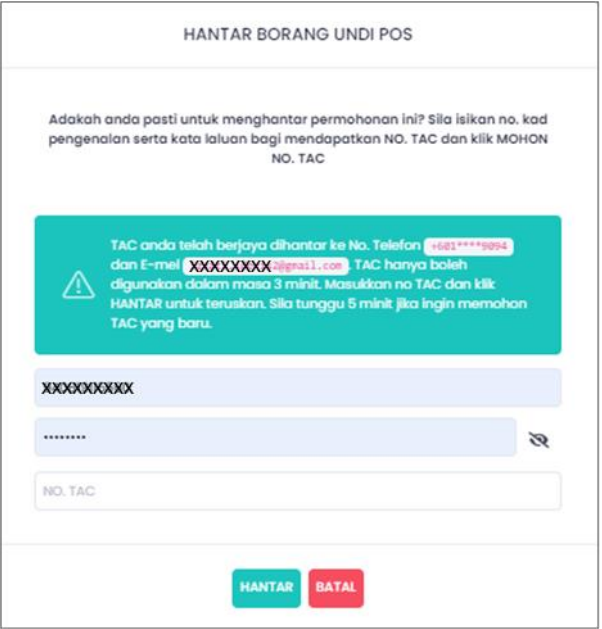

16. Semakan status permohonan boleh dilakukan di menu **Transaksi Undi Pos**.

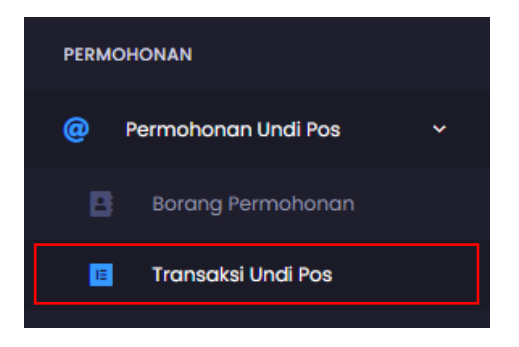

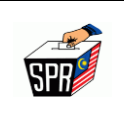

17. Borang permohonan undi pos juga boleh dimuat turun di submenu **[Tindakan].**

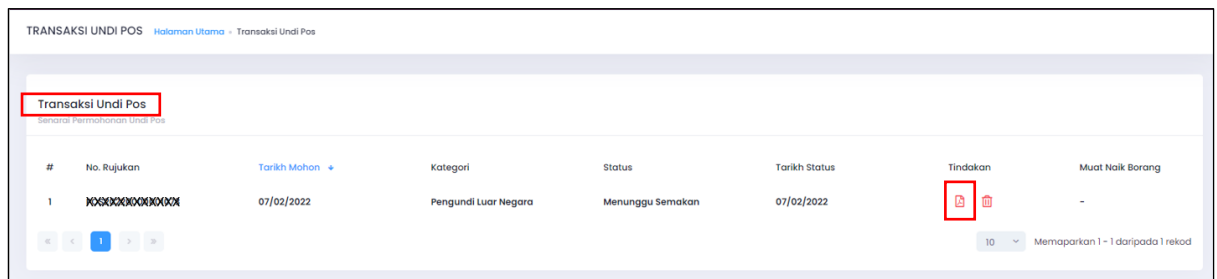

18. Buka e-mel yang didaftarkan di MySPR untuk melihat e-mel yang telah dihantar kepada

pemohon.

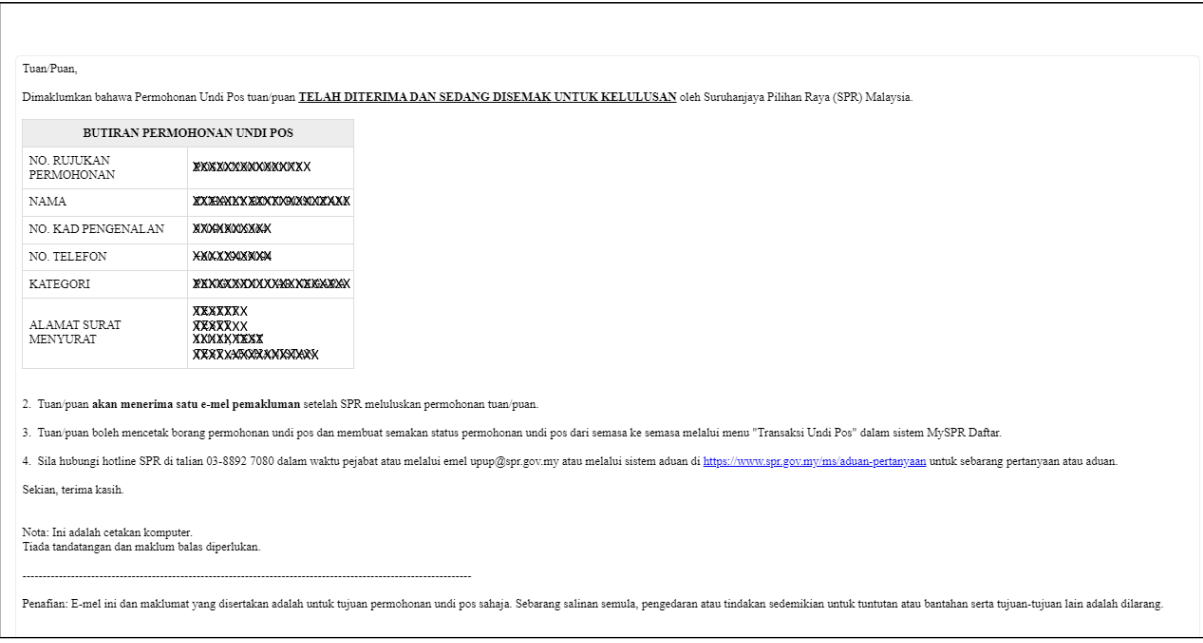

**NOTA** : Setelah permohonan diluluskan, pemohon akan dimaklumkan melalui e-mel sekali lagi.

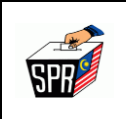

## **3.0 KAEDAH PERMOHONAN UNDI POS SECARA** *ONLINE* **(1C)**

# KATEGORI 1C (9 AGENSI KERAJAAN)

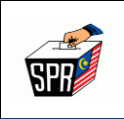

### **3.1 PERMOHONAN**

Di bawah adalah langkah untuk mengakses permohonan undi pos.

1. Pilih mana-mana pelayar seperti Internet Explorer, Chrome dan Mozilla FireFox dengan versi terkini.

2. Layari<https://myspr.spr.gov.my/login>

- 3. Masukkan:
	- **a. Nombor Kad Pengenalan,**
	- **b. Kata laluan; dan**
	- **c. Captcha.**

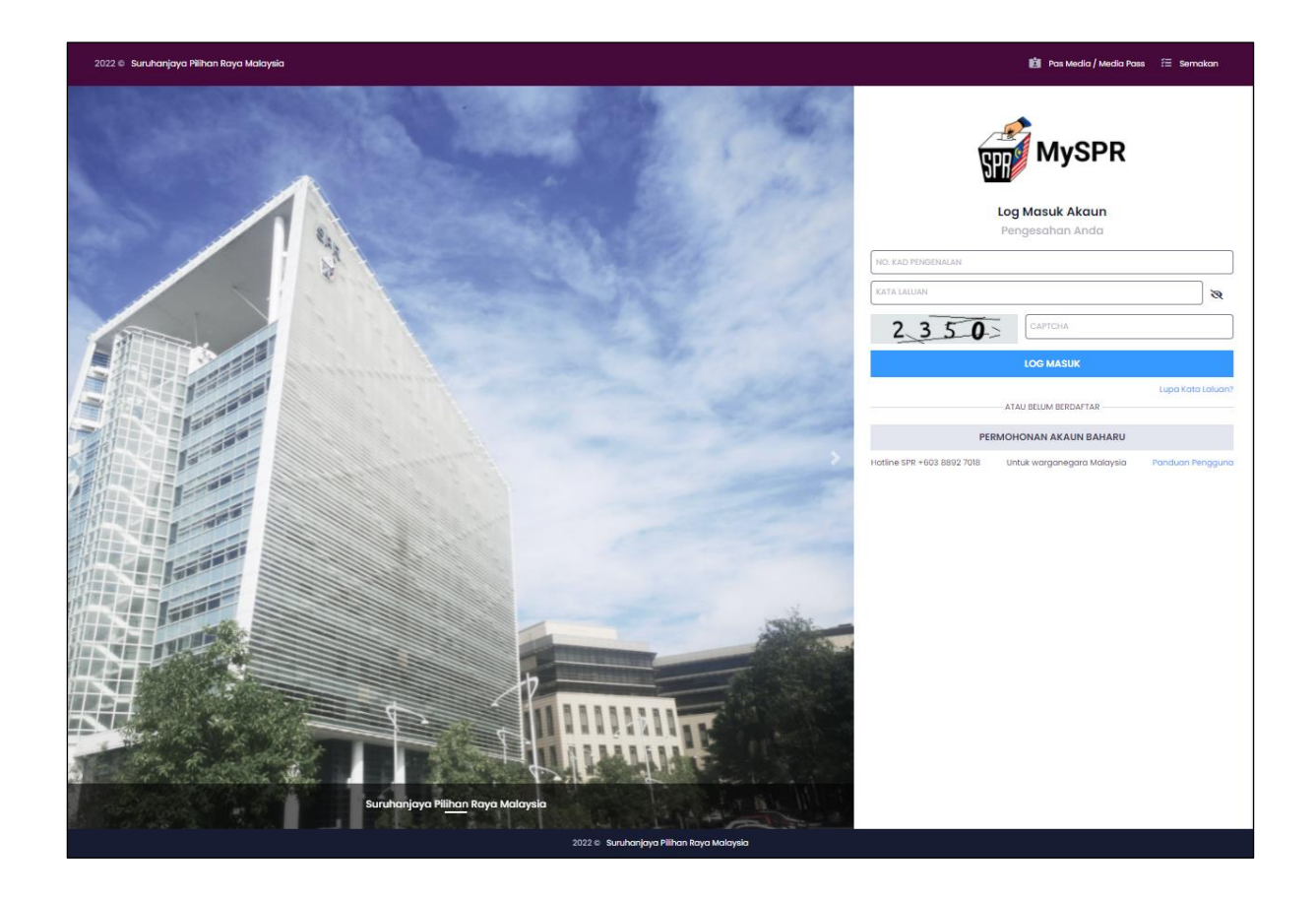

### **HAKCIPTA TERPELIHARA**

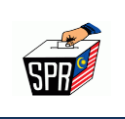

1. Pada bahagian **PERMOHONAN**, klik pada menu **[Permohonan Undi Pos].**

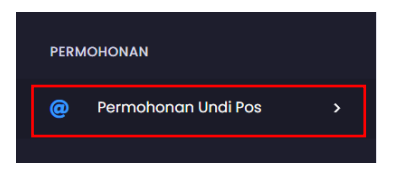

2. Seterusnya, klik pada menu **[Borang Permohonan].**

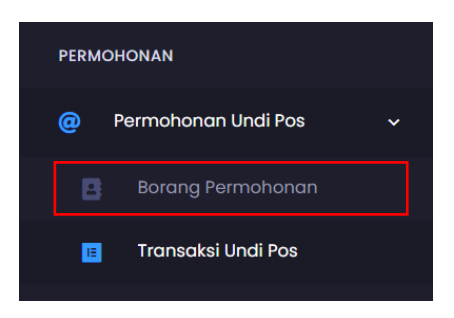

3. Di **BAHAGIAN A (MAKLUMAT PEMOHON),** klik pada *dropdown* **[Kategori]** dan pilih **Agensi/Jabatan** dari senarai kategori.

### **PERINGATAN :**

**Pastikan kategori yang dipilih adalah betul. Kesilapan memilih kategori boleh menyebabkan permohonan undi pos DITOLAK.**

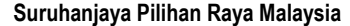

**Muka Surat 16 dari 28** 

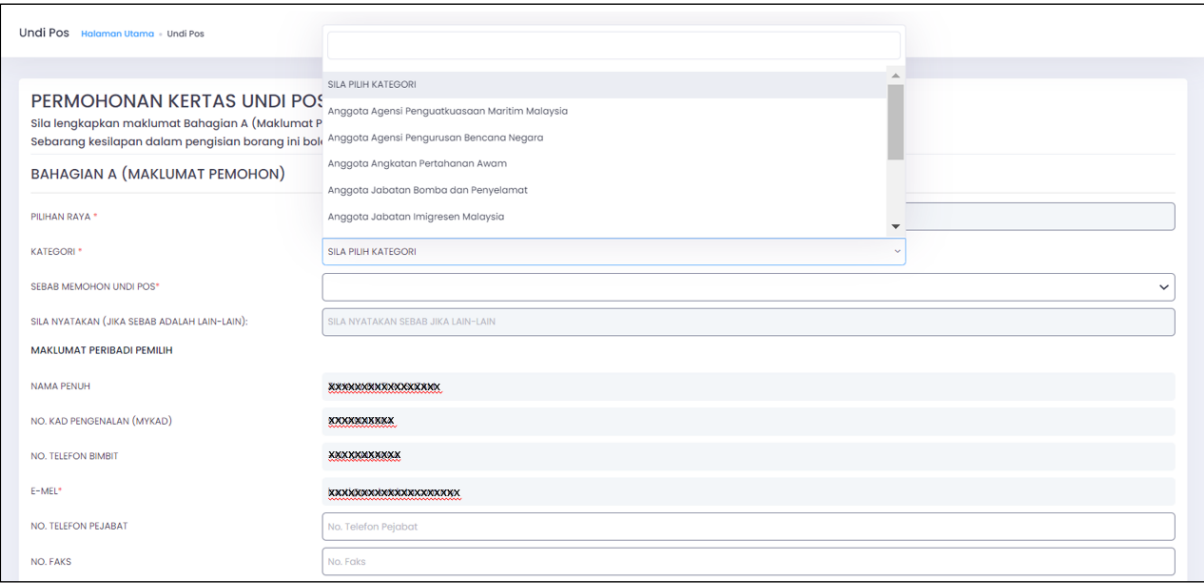

## 4. Pada bahagian **MAKLUMAT PERIBADI PEMILIH**, masukkan No. Telefon Pejabat dan

No. Faks (jika ada).

**SPF** 

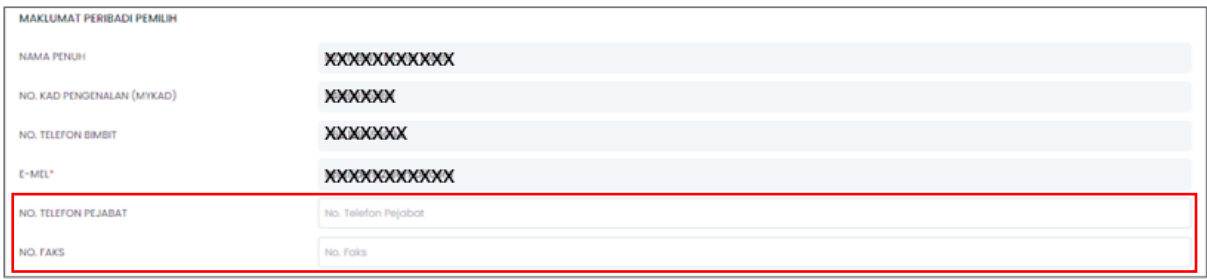

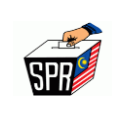

5. Semak **DAFTAR PEMILIH YANG TELAH DISAHKAN** yang dipaparkan.

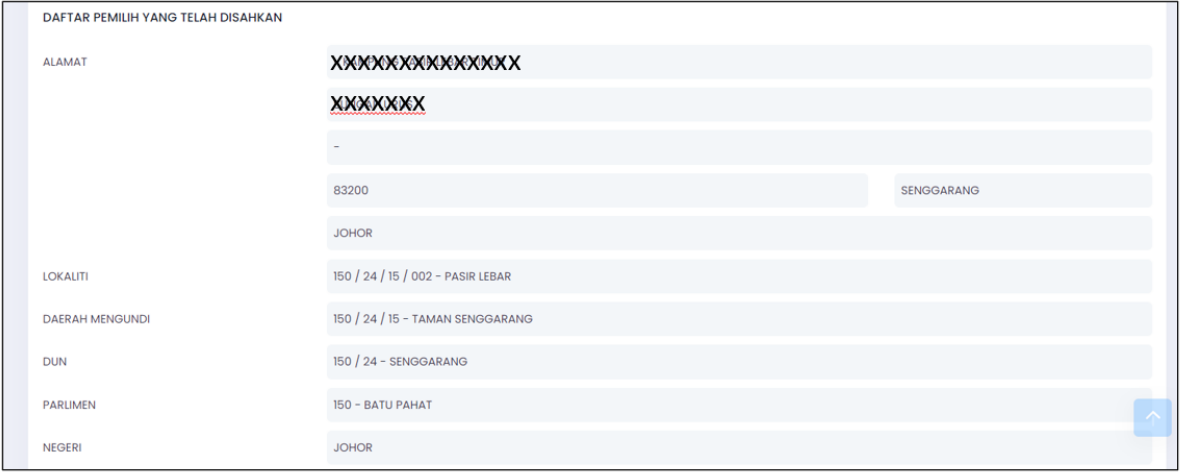

6. Masukkan alamat surat menyurat/alamat kertas undi perlu dihantar atau klik pada *checkbox* **[SALIN ALAMAT DARI DAFTAR PEMILIH YANG TELAH DISAHKAN]** jika alamat pemohon adalah sama seperti alamat di bahagian **DAFTAR PEMILIH YANG TELAH DISAHKAN.**

### **PERINGATAN :**

**Sila pastikan alamat kertas undi pos akan dihantar ini adalah LENGKAP DAN BETUL. Kesilapan memasukkan alamat boleh menyebabkan kertas undi pos** 

**TIDAK DAPAT DIHANTAR kepada pemohon.**

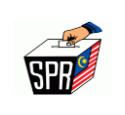

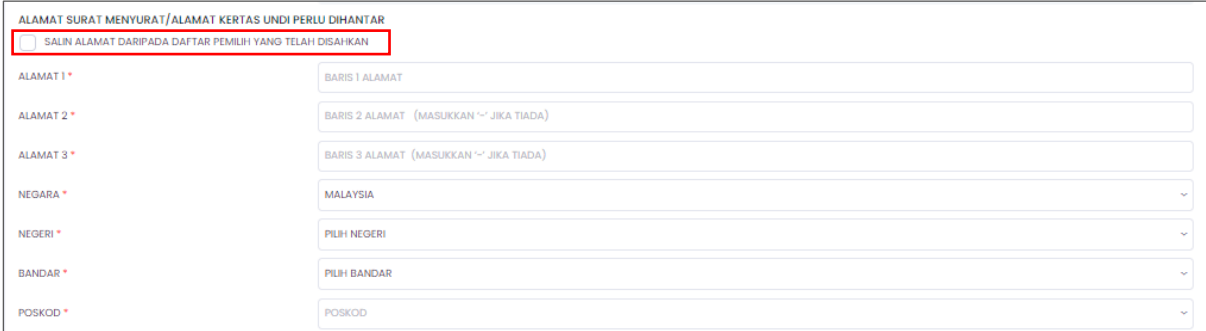

### 7. Masukkan **NO TELEFON UNTUK DIHUBUNGI,** atau klik pada *checkbox* **[SALIN NO.**

**TELEFON DARIPADA MAKLUMAT PERIBADI PEMILIH].**

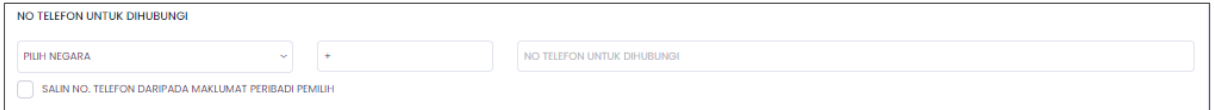

8. Baca dan semak dengan teliti **BAHAGIAN B (PERMOHONAN)**, dan tandakan pada

*checkbox* pada pengakuan dan klik **[Daftar].**

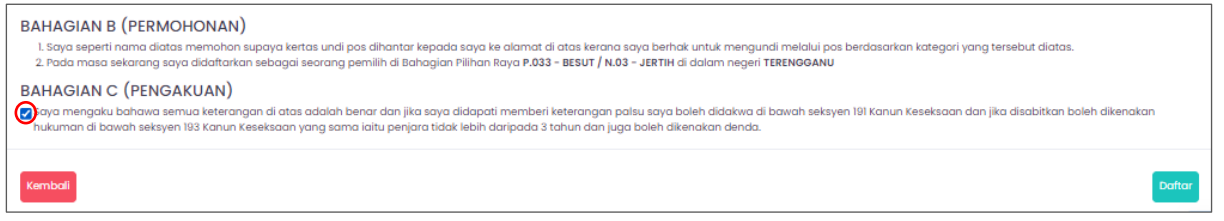

9. Klik butang **[Saya Pasti]** sekiranya maklumat yang dimasukkan lengkap dan betul.

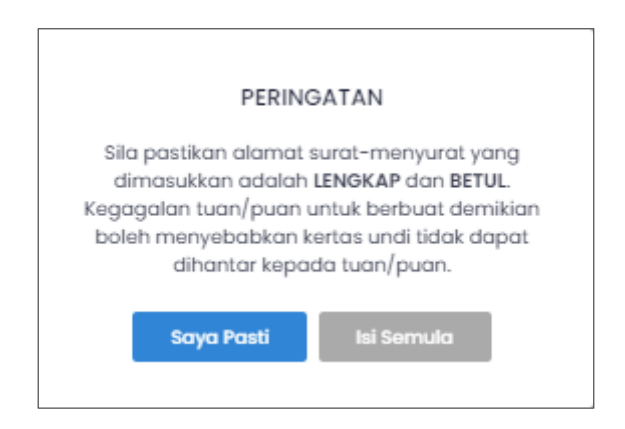

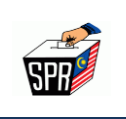

- 10. Permohonan undi pos anda telah diterima oleh SPR. Walau bagaimanapun, pemohon perlu **mendapatkan perakuan daripada ketua jabatan/majikan dan memuatnaik semula borang yang telah diperaku tersebut ke dalam MySPR.**
- 11. Klik butang **[Tutup]** pada tetingkap notifikasi.

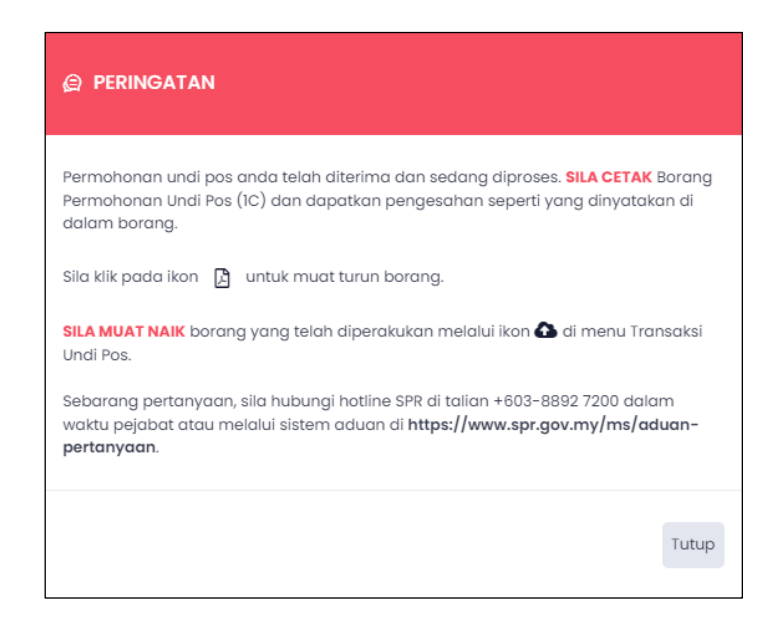

12. Pada senarai transaksi undi pos, klik pada ikon **PDF** dari senarai transaksi untuk

mencetak borang permohonan.

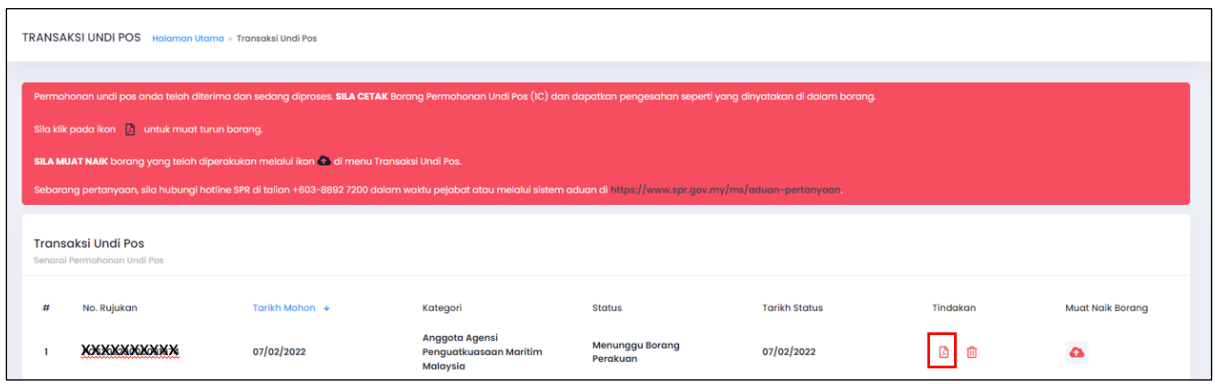

#### **HAKCIPTA TERPELIHARA**

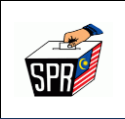

13. Cetak borang dan dapatan perakuan dari Ketua Jabatan.

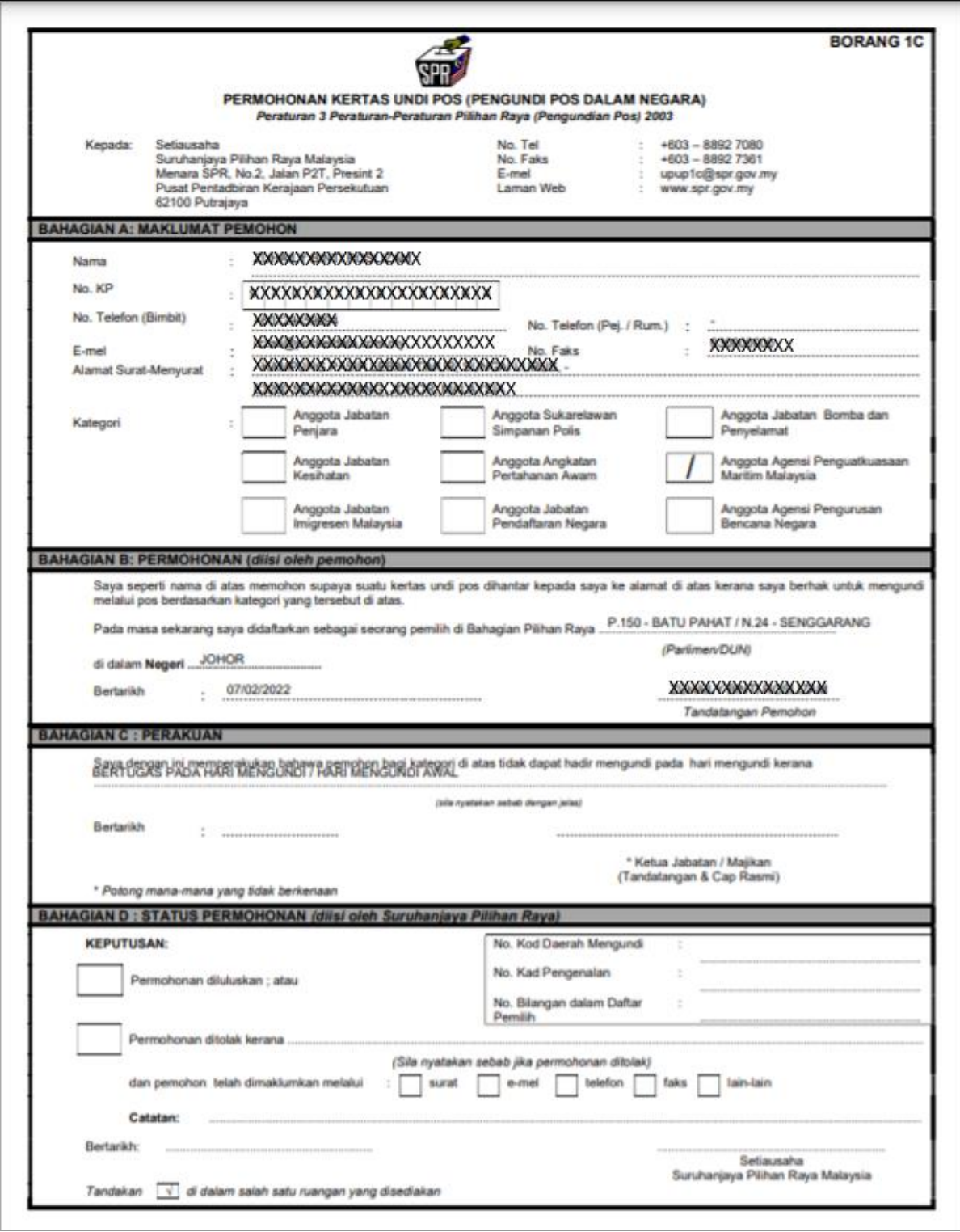

#### **HAKCIPTA TERPELIHARA**

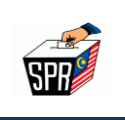

14. Setelah mencetak borang permohonan, sila lengkapkan **BAHAGIAN C : PERAKUAN**

### **NOTA:**

- a. Sila pastikan ruangan tarikh dilengkapkan; dan
- b. Pastikan ruangan tanda tangan Ketua Jabatan/Majikan **ditandatangani DAN dicop rasmi** oleh Ketua Jabatan/Majikan.

**Kegagalan melengkapkan Bahagian C ini akan menyebabkan permohonan undi pos DITOLAK.**

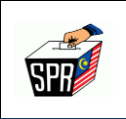

# **3.2 MUATNAIK BORANG PERMOHONAN YANG TELAH DIPERAKU KETUA JABATAN/MAJIKAN**

1. Klik menu **[Transaksi Undi Pos].**

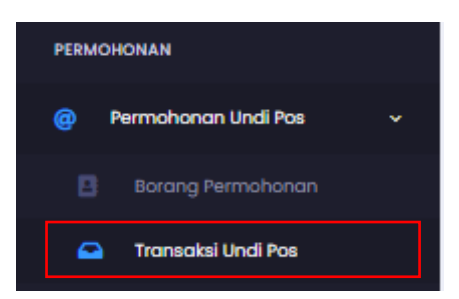

2. Klik ikon **C** muat naik pada bahagian muat naik borang.

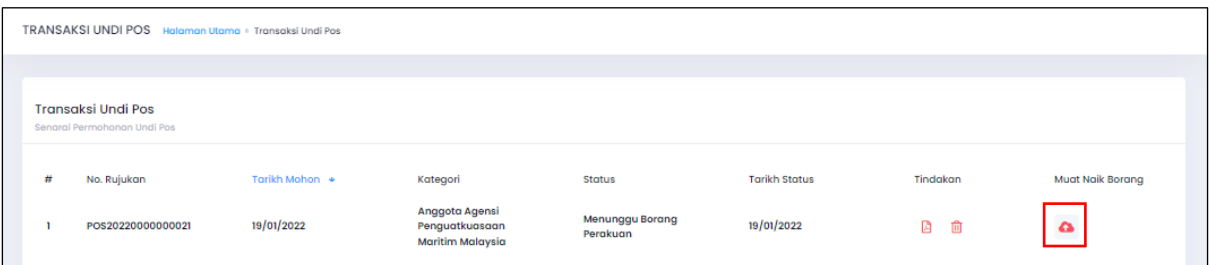

3. Klik butang **[PILIH DOKUMEN]** untuk memilih dokumen untuk dimuatnaik (borang undi pos yang telah diperaku oleh majikan).

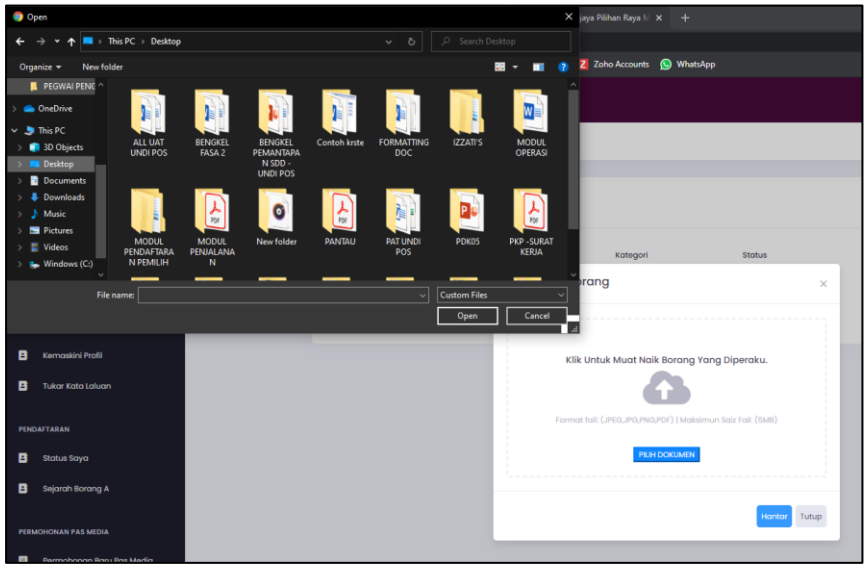

### **HAKCIPTA TERPELIHARA**

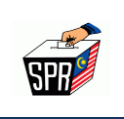

:

- 4. Dokumen yang dimuatnaik mestilah tidak melebihi 5MB dan format yang dibenarkan iaitu
	- a. JPEG
	- b. JPG
	- c. PNG
	- d. PDF
- 5. Setelah memilih dokumen untuk dimuatnaik, klik butang **[Hantar]**
- 6. Masukkan nombor kad pengenalan dan kata laluan MySPR. Seterusnya, klik **[MOHON**

**NO. TAC]** untuk meneruskan permohonan atau klik **[BATAL]** untuk kembali ke paparan sebelumnya.

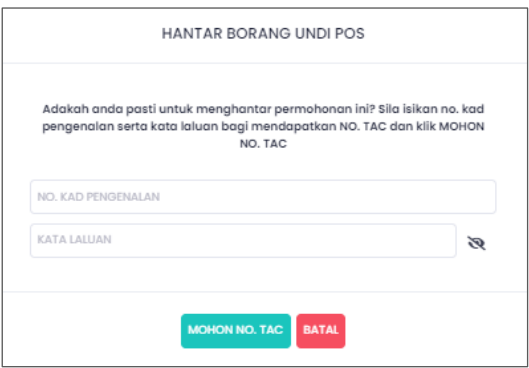

7. TAC akan dihantar ke **nombor telefon** dan **e-mel** yang telah didaftarkan dengan **MySPR**. TAC hanya boleh digunakan dalam masa **3 minit**. Sila tunggu 5 minit jika ingin memohon **TAC** yang baru. Seterusnya, masukkan **TAC** dan klik **[HANTAR].**

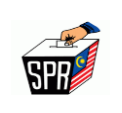

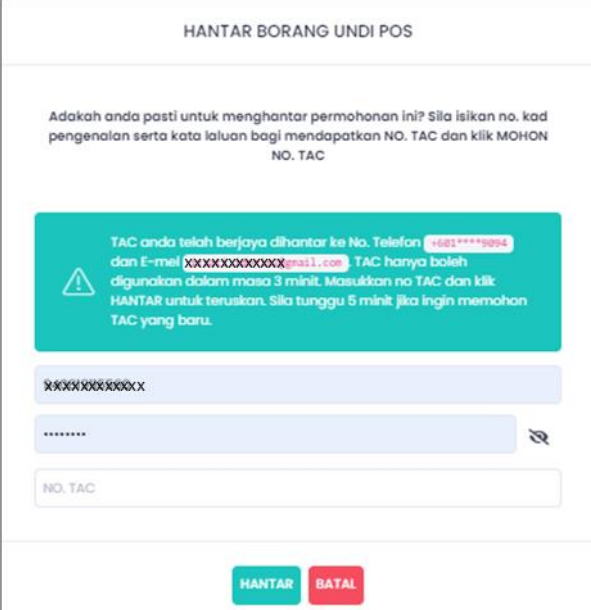

8. Semakan status boleh dilakukan di menu **[Transaksi Undi Pos].**

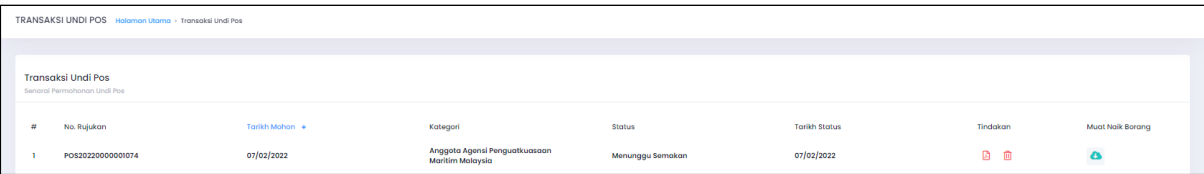

9. Buka e-mel yang didaftarkan di MySPR untuk melihat e-mel yang telah dihantar kepada

pemohon.

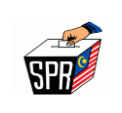

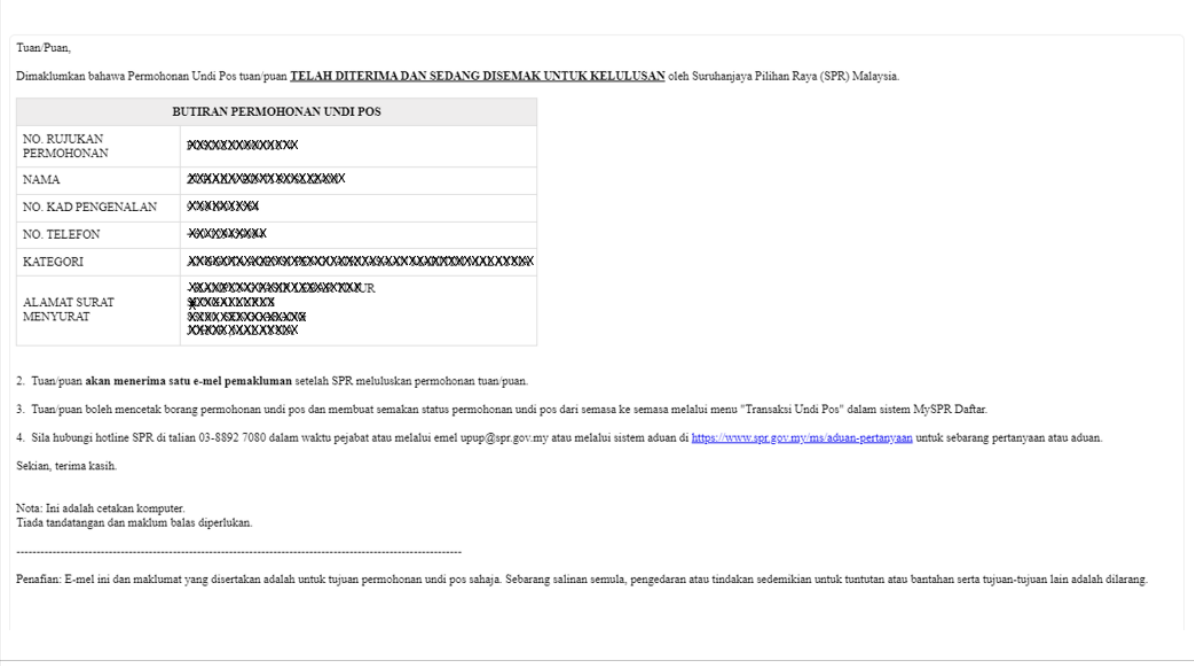

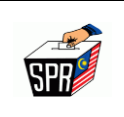

# **4.0 PEMBATALAN PERMOHONAN UNDI POS**

Dalam satu-satu masa, hanya satu sahaja permohonan undi pos boleh dibuat. Pemohon perlu terlebih dahulu membatalkan permohonan sedia ada sekiranya ingin membuat permohonan baru.

Walau bagaimanapun, permohonan undi pos **TIDAK BOLEH DIBATALKAN** sekiranya permohonan undi pos **TELAH DILULUSKAN** oleh SPR.

Berikut adalah kaedah membatalkan permohonan undi pos di dalam sistem MySPR.

1. Klik pada menu Transaksi Undi Pos

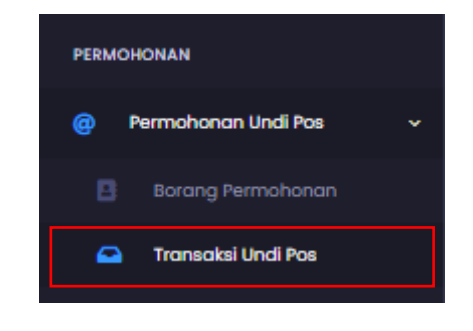

2. Klik ikon **di pada bahagian Tindakan** 

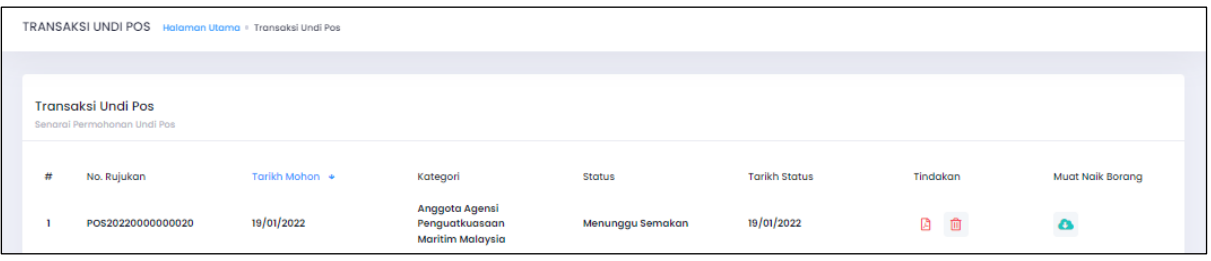

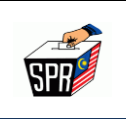

3. Klik butang **[Ya]** untuk meneruskan pembatalan permohonan.

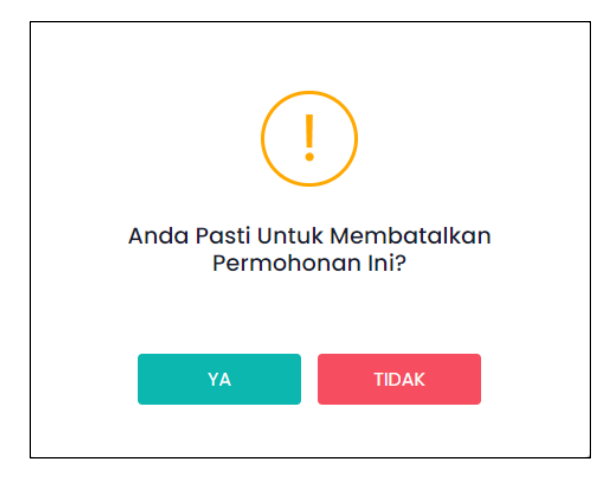

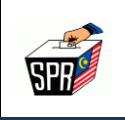

## **5.0 PERTANYAAN**

Sebarang pertanyaan atau aduan berkenaan permohonan undi pos secara *online,* Sila hubungi hotline SPR di talian +603-8892 7080 (8.30 pagi-11.30 malam) atau melalui sistem aduan di <http://www.spr.gov.my/ms/aduan-pertanyaan> atau melalaui e-mel berikut:

- a. Pertanyaan umum berkenaan undi pos/undi pos *online* atau kategori 1B (Luar Negara): [upup@spr.gov.my](mailto:upup@spr.gov.my)
- b. Pertanyaan berkenaan undi pos Kategori 1C (9 Agensi): [upup1c@spr.gov.my](mailto:upup1c@spr.gov.my)